1- Yeni uyap uygulamasını bilgisayarınıza indiriniz. İndirilen dosya üzerinden ok işaretini seçerek "Klasörde göster" seçeneğini seçiniz.

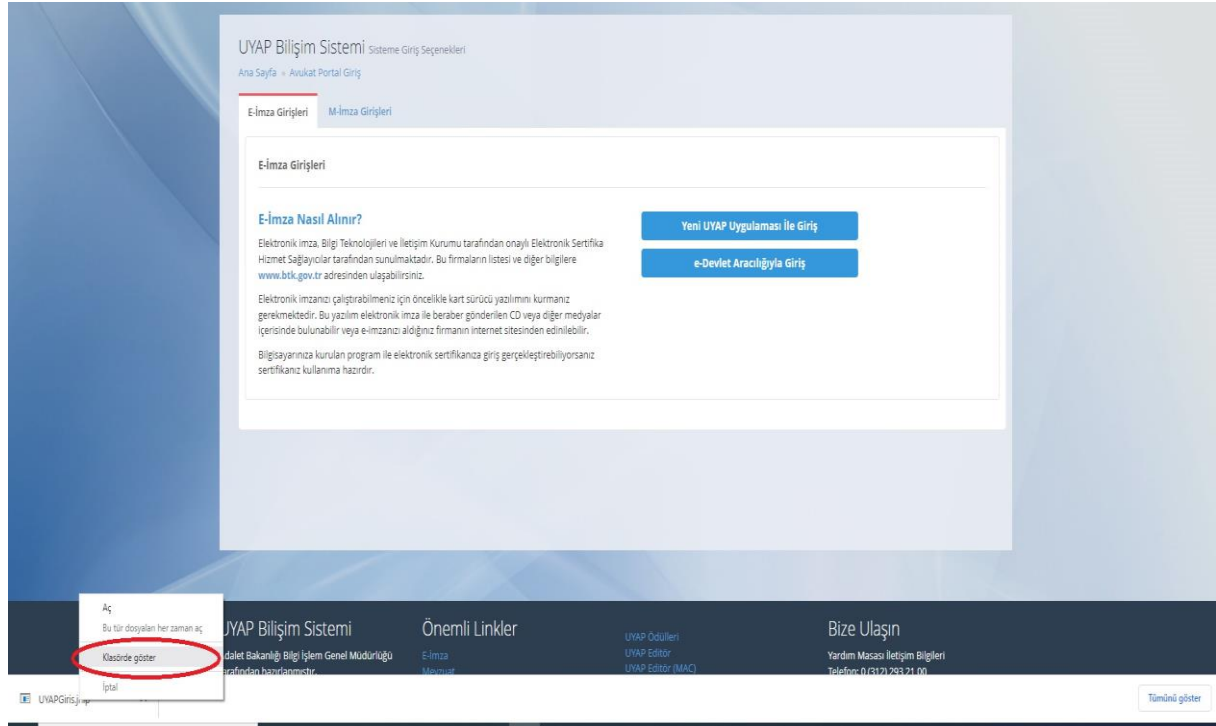

2- Açılan ekranda UYAPGiris uygulamasına sağ tıklayarak Birlikte aç seçeneği akabinde Başka bir uygulama seç seçeneğini seçiniz.

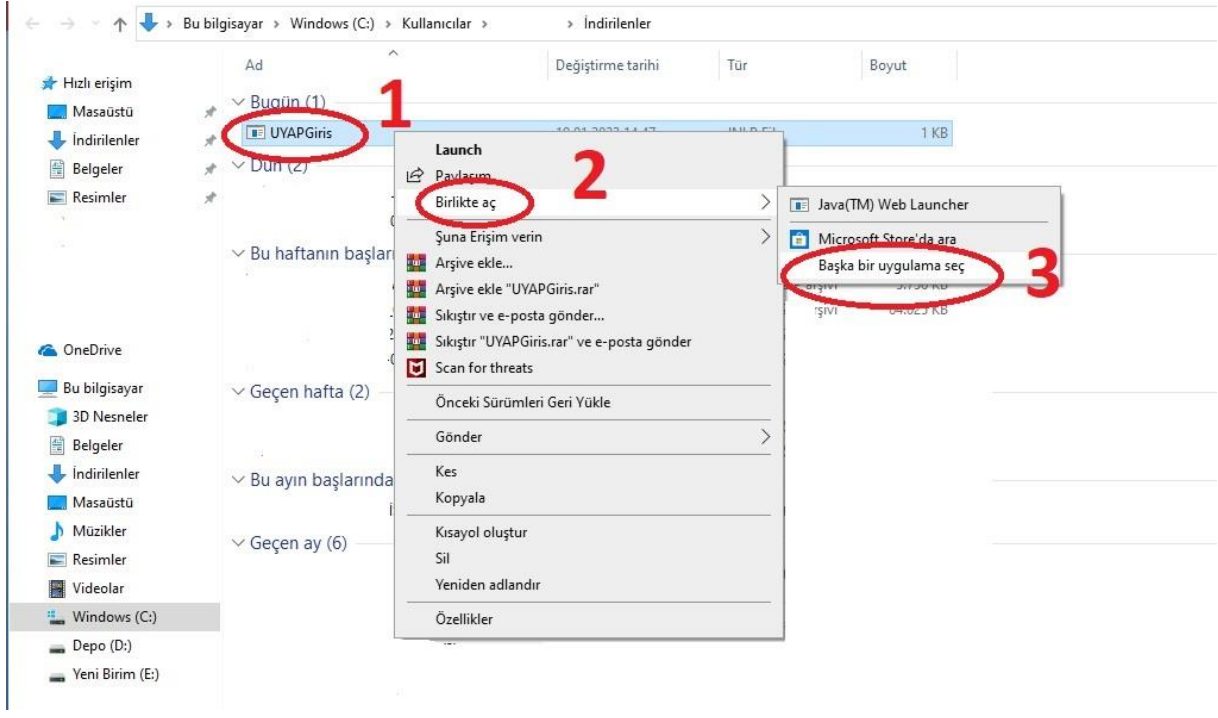

3- Başka bir uygulama seç seçimi yapıldıktan sonra Diğer Uygulamalar seçeneği akabinde Bu kişisel bilgisayarda başka bir uygulama arayın seçeneğini seçiniz.

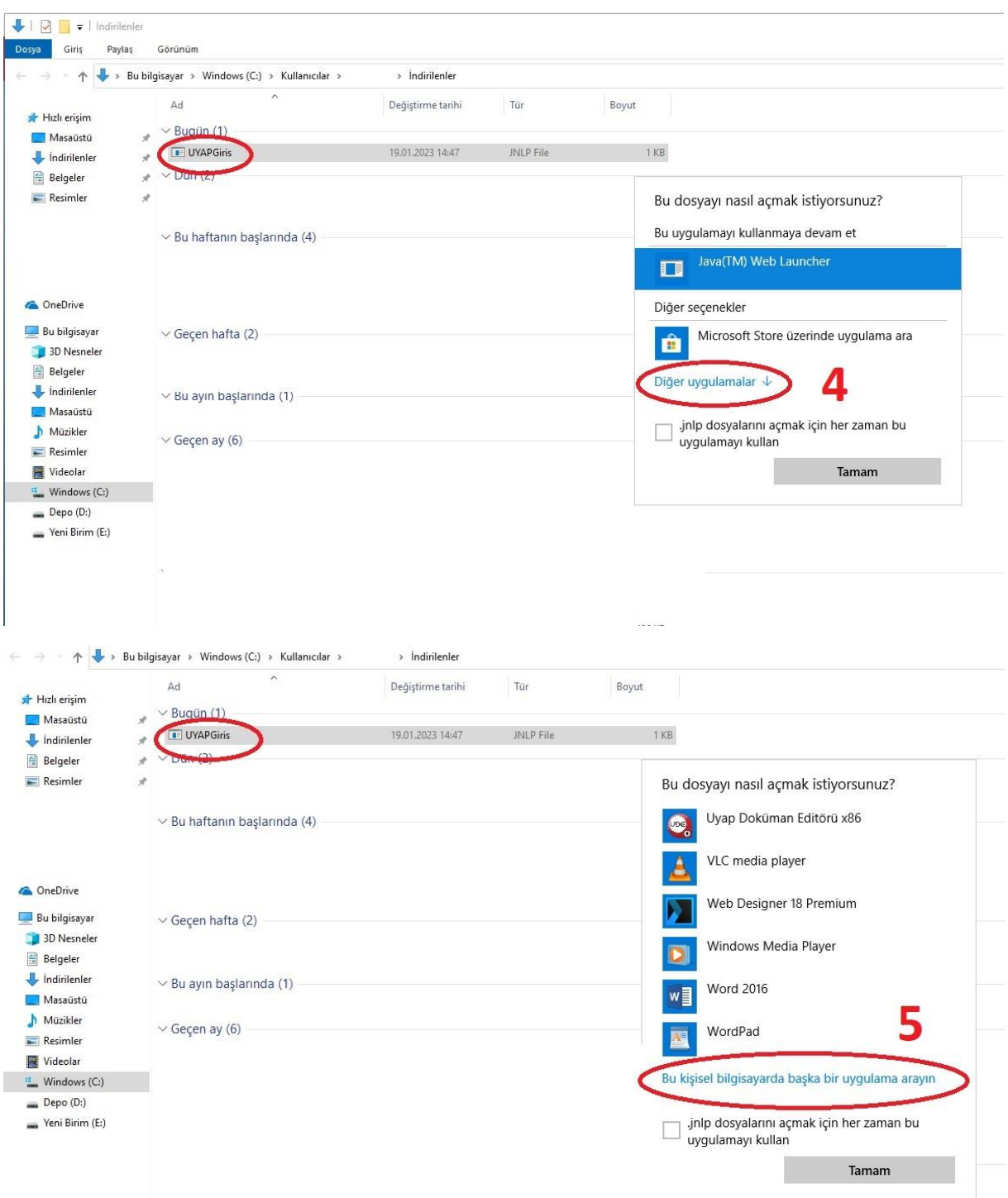

4- Bilgisayar / Windows (C:) / Program Files / Java klasörünü seçimi akabinde "jre1.8.0\_361" klasörünü seçiniz.

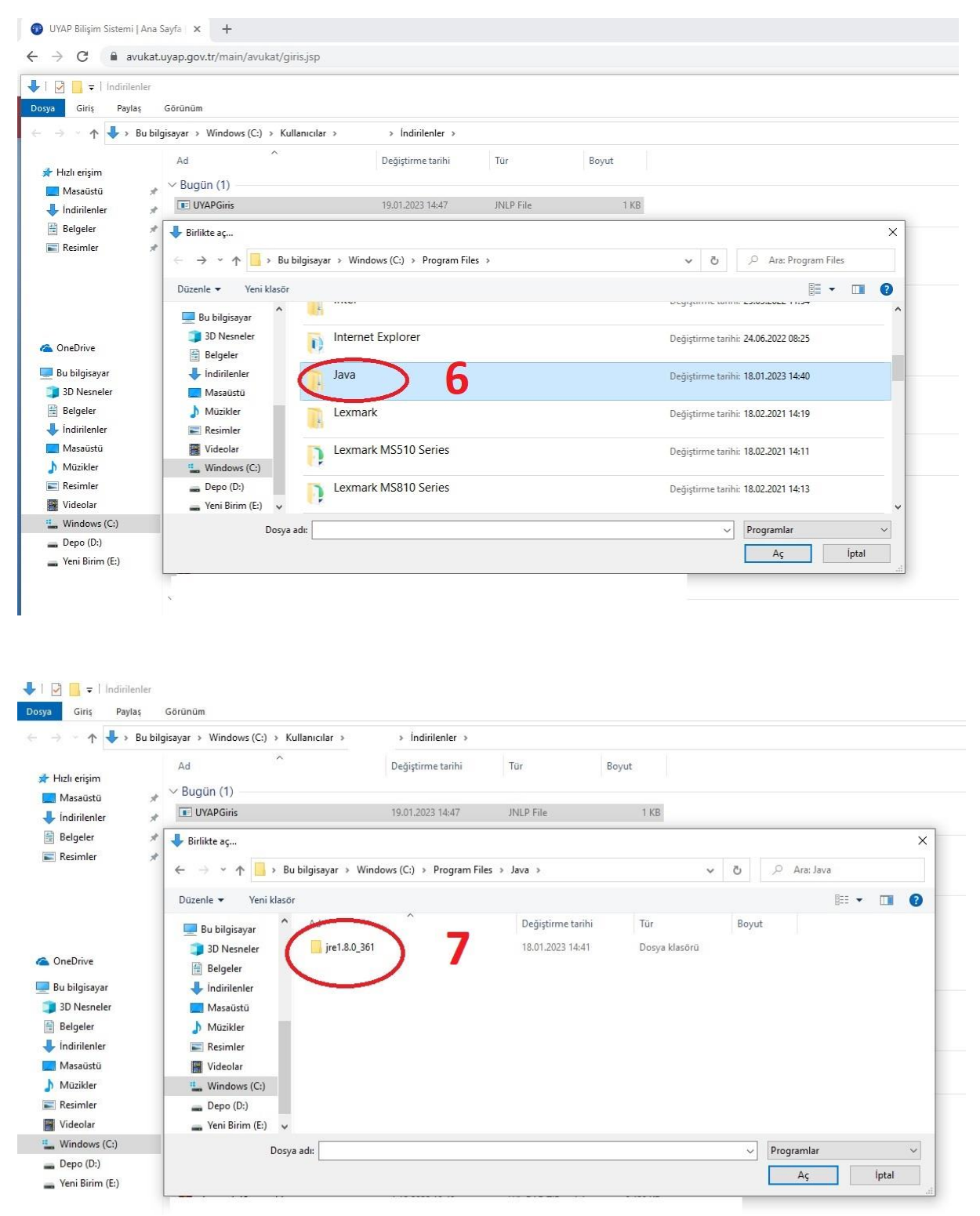

5- jre1.8.0\_361 klasörünün içerisinde "bin" klasörünü seçimi seçilir akabinde Bin klasörü içerisinde yer alan "javaws" uygulamasını seçip "Aç" butonu seçilir.

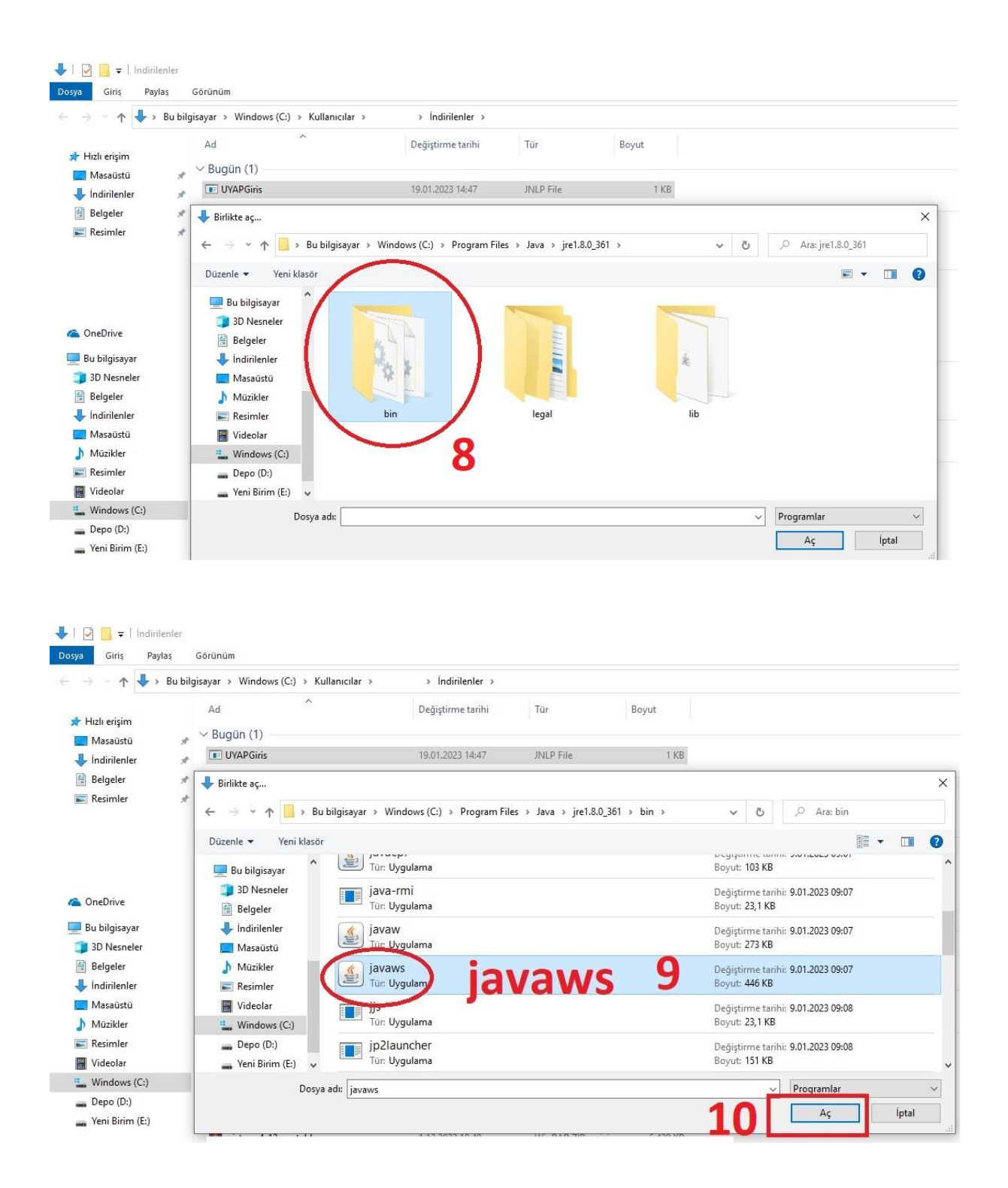

Sonrasında UYAP Giriş Uygulaması ile UYAP Avukat Portala e-imza ile giriş sağlayabilirsiniz.

Adalet Bakanlığı Bilgi İşlem Genel Müdürlüğü